# PDF 化について(画像、文書、スキャナ取り込み)

パソ救・勉強会 2014(H26).10.26

2014(H26).6.8 *T.Ogawa*

ピディーラ<br>P D F (Portable Document Format )は、  $\vec A$ dobe System社が開発した電子文書のためのファイ ル形式であり、2008 年7月に ISO32000-1 として標準化されている。

PDF ファイルは印刷が可能なあらゆるドキュメント(文書)から生成することができ、PDF ファイ ルの表示や印刷は無償で配布されている Adobe Reader その他の PDF 閲覧ソフトを用いる。

PDF で作成されたドキュメントは、異なる環境のコンピュータ (Windows、Mac OS、Linux 等) で 元のレイアウトどおりに表示・印刷できるので、近年ではドキュメントを PDF ファイルとして保管し 配布する企業が急増している。

なお PDF には、❶ 作成したドキュメントを元のレイアウトどおりに表示・印刷する、❷ ドキュメ ントのセキュリティ(読み込み、印刷、編集等)を設定する、❸ 圧縮してファイルサイズを縮小する、 ● しおり、リンク、コメント、注釈を表示する、 うフォーム機能で利用者の入力欄を受け取る文書を 作成する、❺ 読み上げに対処したドキュメントを作成する等の機能がある。

しかし Adobe Reader は、IE や Office 等と同様に使用機会が多いソフトのため攻撃対象にさらされ 易いので、脆弱性を除去するため最新バージョンに Update することが重要である。

# 【事前準備】 CD-R をデスクトップにコピーして下さい

### 目次

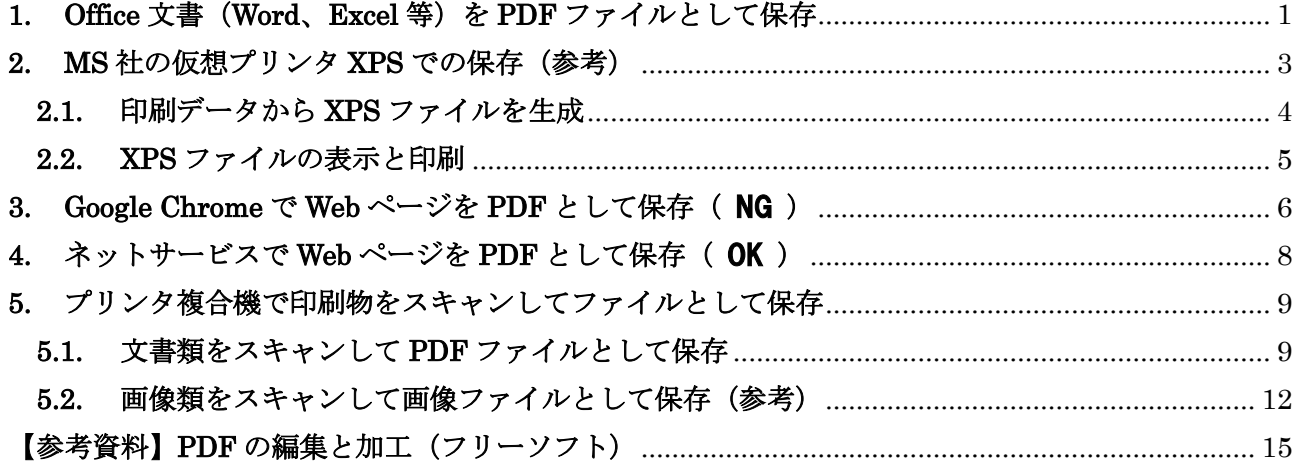

### <span id="page-1-0"></span>1. Office 文書 (Word、Excel 等) を PDF ファイルとして保存

Microsoft Office は Ver.12 (Office 2007) で大きな変更がなされ、() がメニューバーとツールバー からリボンに変わり、既存の Office ユーザに戸惑いを与えた。

またファイル形式が Office バイナリファイル形式から Office XML ファイル形式に変更されたため、従 来の Office 2003 では Office 2007 以降で作成したドキュメント(\*.docx、\*.exlx、\*.pptx 等)が開けな くなり困惑させた。

変化に気付かないユーザもいたと思うが、「名前を付けて保存」に PDF ファイルとしての保存機能が 追加され Office 文書を簡単に PDF 化できるようになり、PDF を必要とするユーザに歓迎された。

ここでは、事前にデスクトップにコピーしている次のサンプル文書を使用し、Office 2013 を用いて PDF ファイルに変換する手順を説明する。

- **>** Word サンプル: 140805 サンプル (HDD を整理して高速化) .docx
- **► Excel サンプル: 140905 サンプル (私のカレンダ) .xlsx**

### 【手順】・・・Word 文書から PDF への変換

① 「140805 サンプル(HDD を整理して高速化).docx」をダブルクリックして開く

② 「ファイル]→「名前を付けて保存]と 順にクリックすると、

[名前を付けて保存]画面に変化する

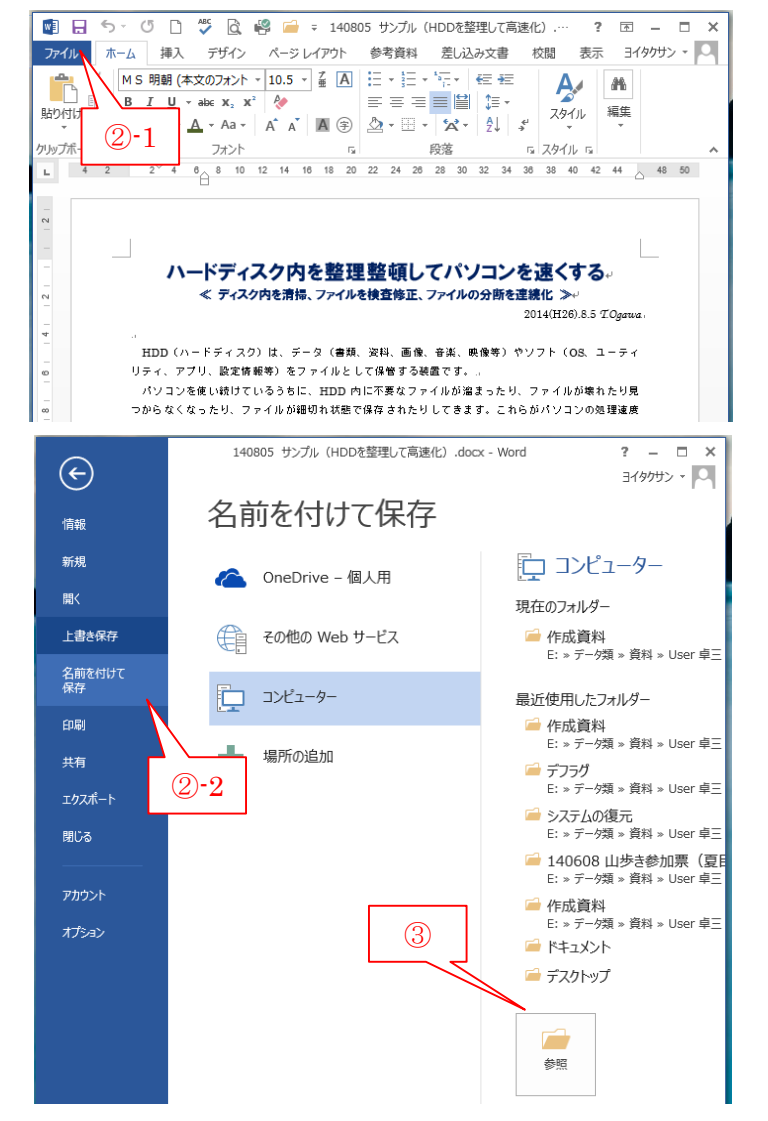

③ [参考]をクリックすると、 [名前を付けて保存]画面を表示する

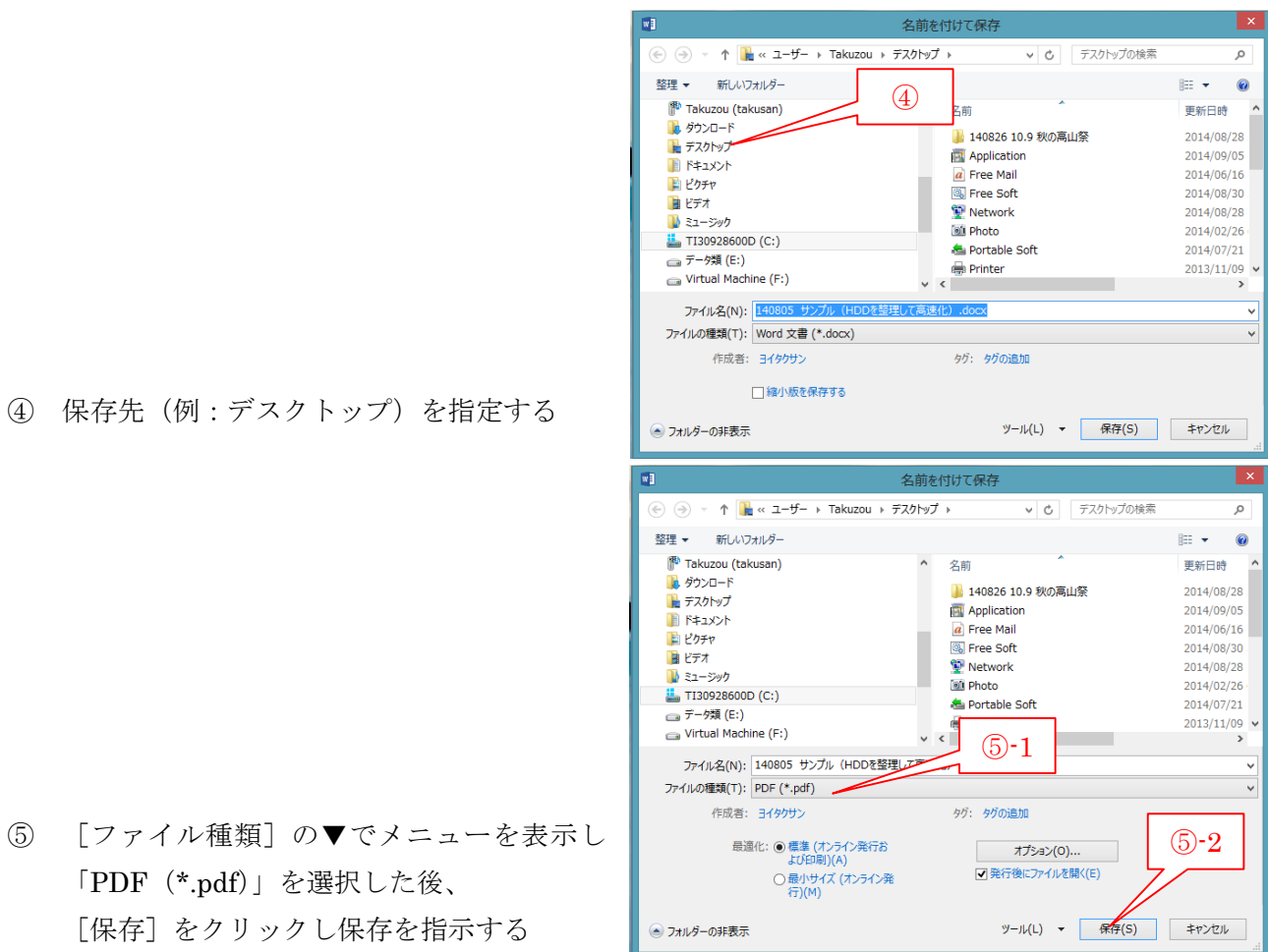

⑥ PDF ファイルに変換し保存した後、自動的に が起動されて生成した PDF ファイルを表示する

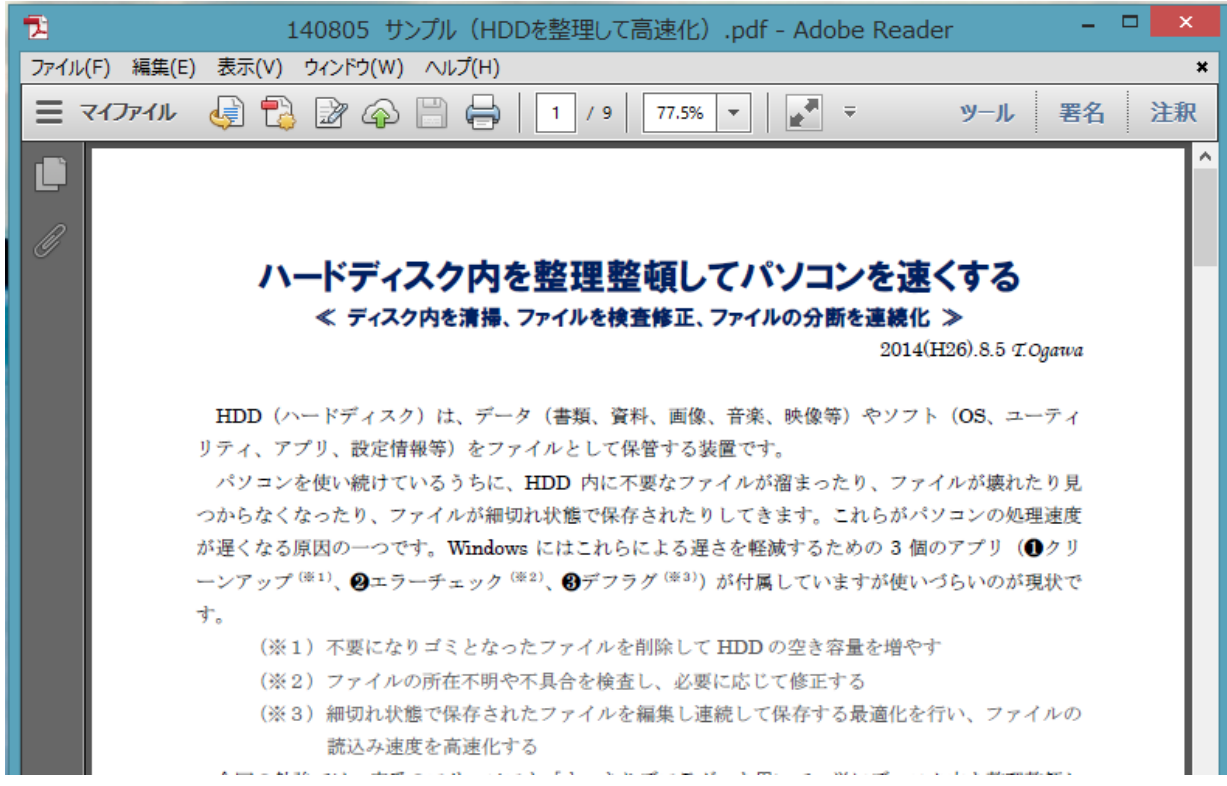

#### 【手順】・・・Excel 文書から PDF への変換

① 「140905 サンプル(私のカレンダ).xlsx」をダブルクリックして開く

②~⑥ 【手順】・・・Word 文書からの変換 に準じる

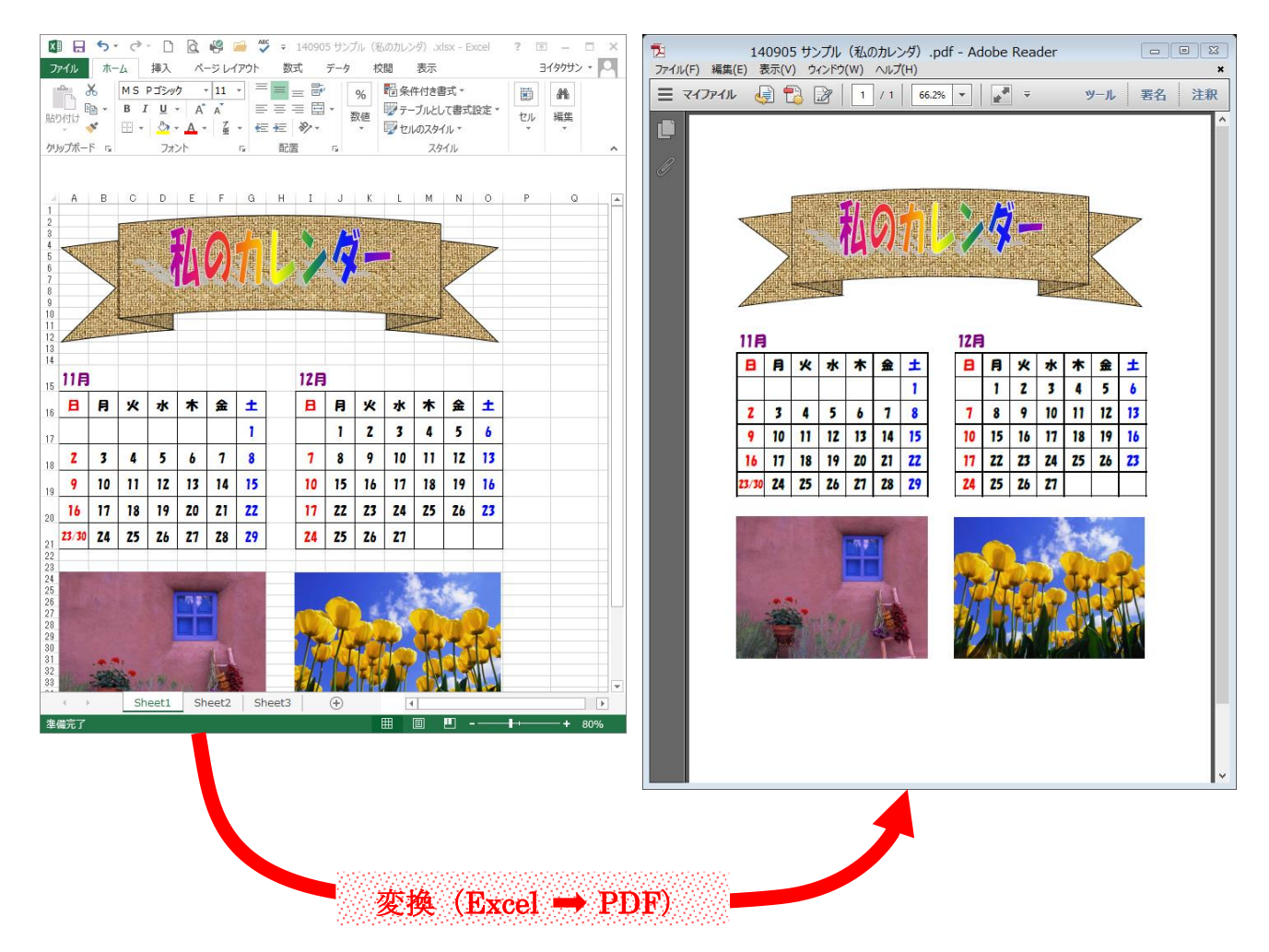

### <span id="page-3-0"></span>2. MS社の仮想プリンタ XPS での保存(参考)

Vista 以降には、( )ファイルの作成/再生のソフトが組み込まれている。この XPS は MS 社が 開発した電子文書のためのソフトであり、 社が開発しで規格化され爆発的に普及している PDF に 対抗するものである。しかし XPS の知名度は「いまいち」と言える。

XPS の作成ソフトは、仮想プリンタ「 XPS 」への印刷データから XPS ファイルを生成し保存 するものである。このため印刷機能があるすべてのソフトで XPS ファイルを生成でき、元の印刷イ メージをかなり正確に XPS ファイルとして生成できる。

XPS の再生ソフトは、XPS ファイルを開くと自動的に閲覧ソフト「XPS 」が起動され、XPS フ ァイルを表示し印刷できる。なお「XPS Viewer」は標準で Vista 以降に組み込まれている。また、 XP 用には無償「XPS Viewer」、 用には「XPS-」、 用には「 」がある。このように XPS は複数の 環境でサポートされているので、電子文書として保存/配布できる基本的な環境は整っていると言 える。

### <span id="page-4-0"></span>2.1. 印刷データから XPS ファイルを生成

ここでは、Word の印刷機能を用いて XPS ファイルを生成する手順について説明する

#### 【手順】・・・Word 文書から XPS ファイルへの変換

① 「140805 サンプル(HDD を整理して高速化).docx」をダブルクリックして開く

- ② [ファイル]→ [印刷] とクリックする と、「印刷]パネルに変化する
- 3 [プリンタ] 枠にある▼をクリックし、 プリンタのリストを表示する
- ④ [Microsoft XPS Document Writer]を 選択した後、 [印刷]をクリックすると、

[印刷結果を名前を付けて保存]画面を 表示

- ⑤ [ファイル種類]が 「Open XPS ドキュメント(\*.oxps)」 であることを確認
- 日 ら · じ □ <sup>ツ</sup> 図 <sup>89</sup> = 140805 サンプル (HDDを整理して高速化) .  $? \quad \mathbb{E}$  -  $\Box$   $\times$ 3イタクサン - Q ホーム 挿入 デザイン 参考資料 差し込み文書 校閲 表示 ファイル ページレイアウト سمعا īκ  $A^{\prime}$ **A**  $\mathbb{X}^2$  $\equiv \equiv \equiv \equiv \boxed{2} \sqrt{2} \cdot \sqrt{2}$ ≧ ②-1  $A$  $\begin{array}{c|c|c|c} \hline \hline \hline \hline \end{array} \begin{array}{c} \hline \hline \end{array} \begin{array}{c} \hline \end{array} \begin{array}{c} \hline \end{array} \begin{array}{c} \hline \end{array}$ lie i **クリルップボード ra** 段落 5 スタイル 5 フォント  $\overline{12}$  $L$  4 2  $2^{\circ}$  4  $\theta$  8 10 12 14  $^{\rm 22}$  $24$  28 28 30 32 34 38 38 40 42 44 48 50  $16$  $\frac{1}{18}$  $^{20}$ ハードディスク内を整理整頓してパソコンを速くする。 ≪ ディスク内を清掃、ファイルを検査修正、ファイルの分断を連続化 ≫ 2014(H26).8.5 TOgawa HDD (ハードディスク) は、データ (書類、姿料、画像、音楽、映像等) やソフト (OS、ユーティ パソコンを使い続けているうちに HDD内に不要かファイルが強まったり ファイルが増れたり見 140805 サンプル (HDDを整理して高速化) .docx - Word  $? - \square \times$  $\Theta$ 3イタクサン v Q 印刷 情報 部数: 1  $\hat{\div}$ 新規 e  $(2) - 2$ <sub>開く</sub> 印刷 ③ ハードディスク内を整理を イ ディスク内を筆揚 ファイルを 上書き保存 プリンター HDD(ハードディスク)は、データ(審議、資<br>リティ、アブリ、数定情報等)をファイルとして<br>- バソコンを使い続けているうちに、HDD 内に<br>つかをくなる原因の一つです。Windows にはこれ、<br>が違くなる原因の一つです。Windows にはこれ、<br>- ソアップ<sup>(#12</sup>、母エラーチェック<sup>(#22</sup>、母デフ 名前を作<br>保存 Canon iP4900 series るの オフライン 印刷 プリンターのプロパティ 共有 設定 (※1) 不等になりコミとなったつ。 (※1)不安になりコミとなったファイル?<br>(※2)ファイルの所在不明や不具合を検証<br>(※3)細切れ状態で保存されたファイル?<br>- 厳込み速度を高速化する すべてのページを印刷 エクスポート IB ドキュメント全体 閉じる 今回の勉強では、完善のフリーソフト「すっ! ページ: 《市の産業では、定事のフリーソフト「すっき」<br>てバソコン処理症候を固復させる方法を勉強します。<br>「なお「すっきりデフラグ」の処理時間はHDD(<br>メント(ファイルの分断保存)の程度等により大<br>しかし長時期かかっても大きくなっす。<br>いませな事かせスルカーをオペカキーの様々やかすし 片面印刷 F ページの片面のみを印刷します アカウン D. 印刷結果を名前を付けて保存 (←) (→) - ↑ **L** + PC + デスクトップ + v c デスクトップの検索  $\circ$ 整理 ▼ 新しいフォルダー  $\mathbb{R}$   $\bullet$  $\odot$ 名前 更新日時 ※ ホームグループ III 140826 10.9 秒の車山祭 2014/08/28 23 **P 3イタクサン** Application 2014/09/05 10  $\overline{a}$  Free Mail 2014/06/16 17 ·Li PC ⑥-1 **S** Free Soft 2014/08/30 3:2 Takuzou (takusan **RE** Network 2014/08/28 17 ■ ダウンロード **of Photo** 2014/02/26 6:2 ■ デスクトップ 2014/07/21 10: **SE** Po **■ ドキュメント O**<sub>Pr</sub> 2013/11/09 17:  $(6)-2$ 日ドクチャ  $\rightarrow$ ファイル名(N): 140909 サンプル (WordからXPS) ファイルの種類(T): OpenXPS ドキュメント (\*.oxps) ⑥-3⑤ 保存(S) キャンセル ● フォルダーの非表示
- ⑥ 保存先(例:デスクトップ)を指定し、ファイル名(例:140909 サンプル(Word から XPS))を 入力した後、

「保存]をクリックして、印刷データを XPS ファイルに変換し保存する

## <span id="page-5-0"></span>2.2. XPS ファイルの表示と印刷

ここでは、2.1 項〔2.1. 印刷データから XPS ファイルを生成〕で保存した XPS ファイルを例にして、 XPS ファイルを表示し印刷する手順について説明する。

### 【手順】・・・XPS ファイルの表示と印刷

#### ≪ XPS ファイルの表示 ≫

する

① 目的の XPS ファイル(例:140909 Word サンプル)をダブルクリックし起動してファイルを表示

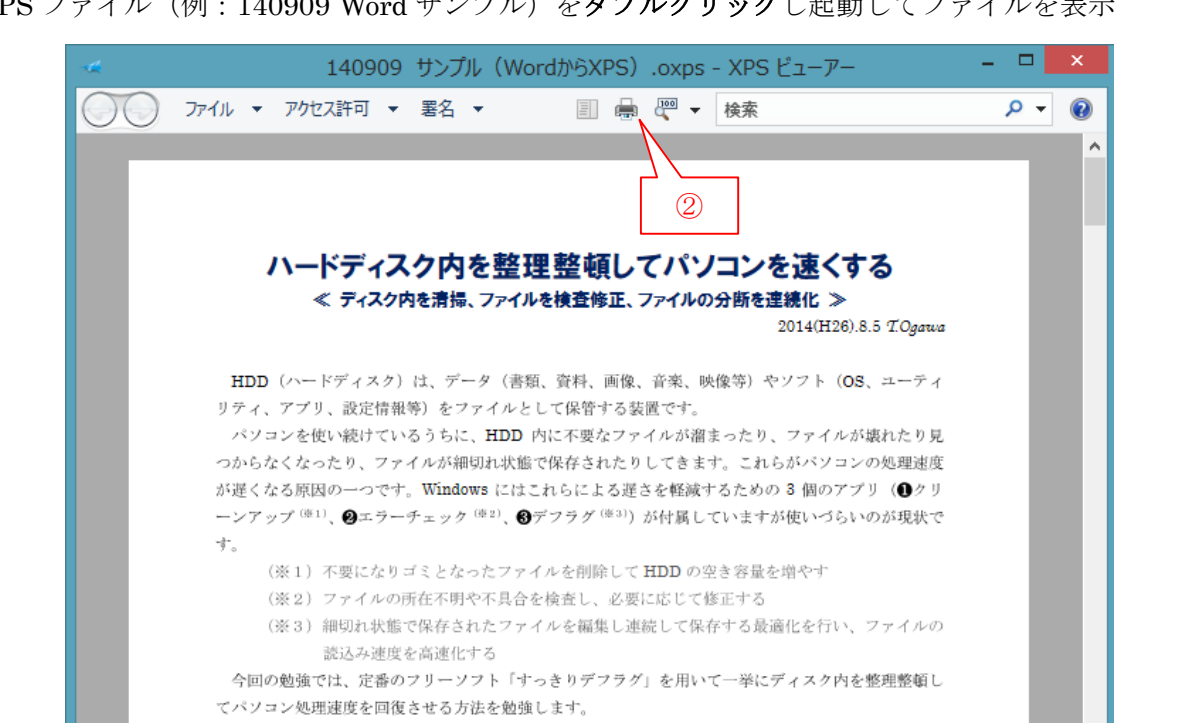

### ≪ XPS ファイルの印刷 ≫

② メニューバーの (印刷)をクリッ クし「印刷]画面を表示する

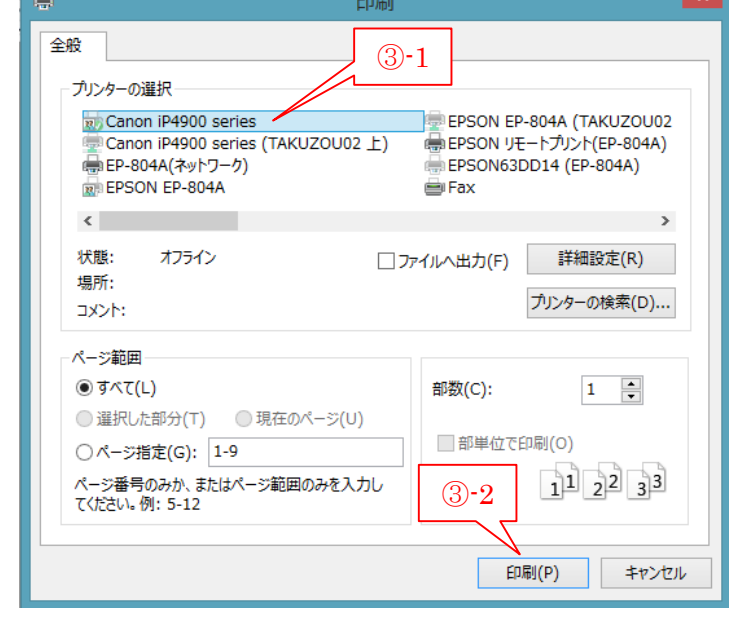

③ 必要に応じて、使用するプリンタ(例: Canon ip4900 Series)を選択し、 [詳細設定]を設定した後、 [印刷]をクリックして印刷を指示する

سال ا

# <span id="page-6-0"></span>3. Google Chrome で Web ページを PDF として保存( NG)

Internet Explorer には Web ページを PDF として保存する機能がないが、Google 社が無償で提供 している Web ブラウザ「Google Chrome」の印刷機能には PDF ファイルの生成機能がある。

ここでは Google Chrome の印刷機能を用いて PDF ファイルを生成する手順について説明する。

 $\epsilon$  ochi- $\tau$ 

Morton<sup>o</sup> **IBVA IPv4 Foc** 

ポイントークおよびec<br>の不正利用について

■設定サポート

ETTI QI

**x** アを検索す C & D www.ocn.ne.jp

注目

「新宿の薬局」組事務所を捜索 自 10 高市氏らの写真、欧州で批判解通 曲 ME

·上期住民殺害では捕、「騒音で」MBM 副主氏統吾で退換、「勝昔で」 MBM<br>ゴに立てない…日産幹部流出 自<br>D大量得票でゆるキャラ3P線過 自<br>Wの主体開発させた「のの学」

集黄社、秋のデジタルマ 経済 社会 エンタメ スポーツ 生活術

> 戻る(B) 進む(F) 再読み込み(L)

名前を付けて保存(A)...

ページのソースを表示(V) ページ情報を表示(I)

印刷(R)...-日本語に翻訳(T)

要素を検証(N)

s.com **D** IE 79

**SOCN 200-10** 

- 【手順】
- ① Google Chrome を起動した後、 目的の Web ページ(例:OCN トップペ ージ)を開く

② 表示された画面の内部を右クリックしてメニューを表示する

- ③ [印刷]をクリックすると[印刷]画面に変化する
- ④ [送信先]欄の[変更]をクリックする と、[宛先の選択]画面を表示

- ⑤ (PDF に保存)をクリックすると、 [印刷]が[保存]に変化する
- ⑥ [保存]をクリックすると、 [名前を付けて保存]画面を表示する

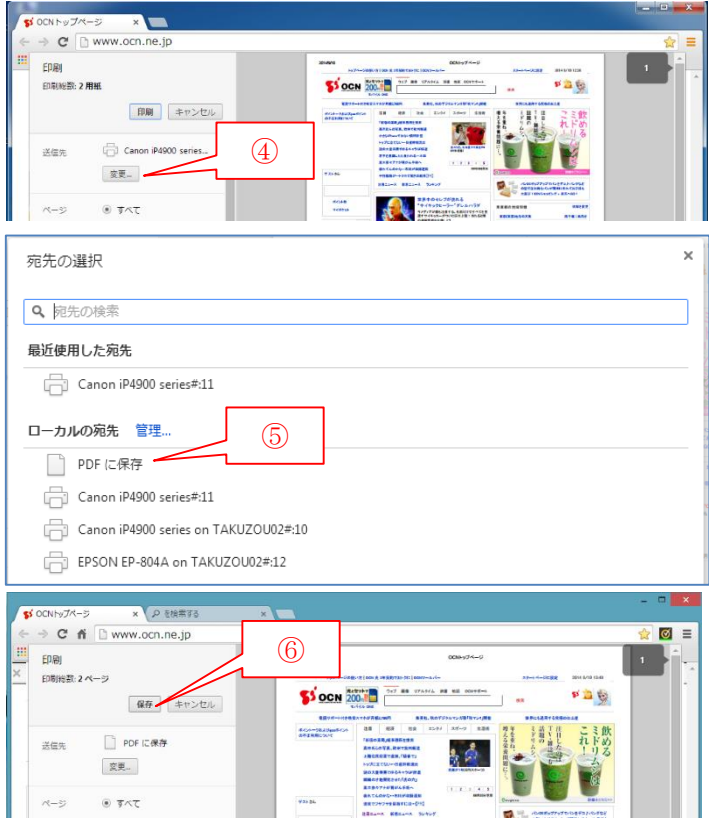

③

☆ ◎ :

149/10135

白家

リる

- ⑦ [ファイル種類]が 「Adobe Acrobat Document」であるこ とを確認する
- ⑧ 保存先(例:ドキュメント)を指定し、 ファイル名(例:140910 OCN トップ) を入力した後、 [保存]をクリックして、印刷データを PDF ファイルに変換し保存する

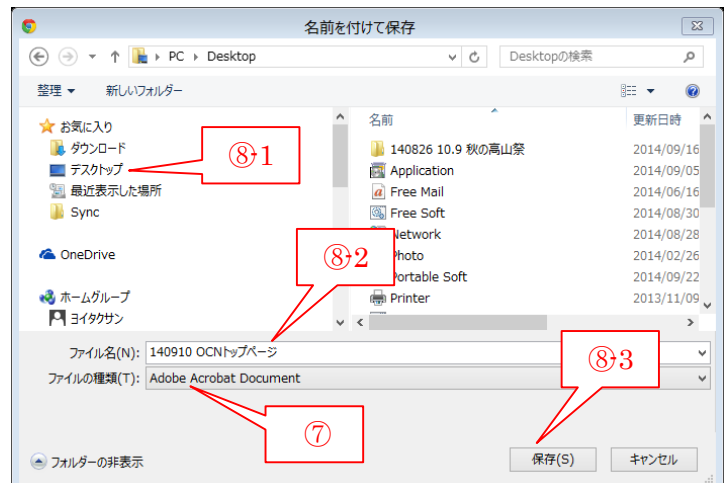

### 【重要】 Google Chrome での PDF 変換では、表示された画像の一部が表示されないことがある。 多少のレイアウトの乱れは許せるとしても、表示された情報の一部が無くなるのは変換ソフ トとして論外である。無償で手軽なだけに Web ページの PDF 変換は期待薄か・・・。

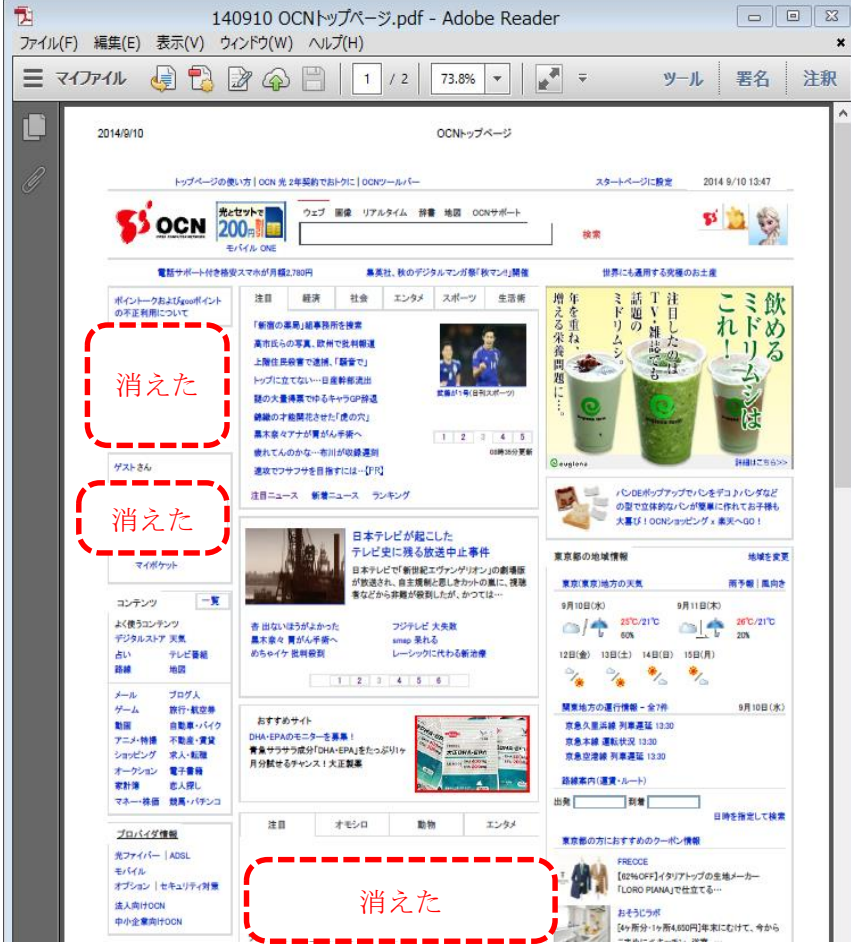

- (参考)MS 社の仮想プリンタ[Microsoft XPS Document Writer]でも上図とほぼ同様の XPS が生 成された。また定評があるフリーソフトの [Cube PDF] でも若干の情報が欠落した。
- (私見)「Google Chrome」、「MS XPS Document Writer」、「Cube PDF」は、いずれも印刷データを プリントドライバ (仮想プリンタ)で PDF (XPS を含む)に変換する方式を採っているもの であることから、印刷データに何らかの問題があるのかとも疑われる。

## <span id="page-8-0"></span>4. ネットサービスで Web ページを PDF として保存( OK)

PDF への変換処理に時間が必要だが無料のネットサービス(PDF Burger)を利用すると、Web ペー ジで表示したものとそっくりの PDF が作成できる。

PDF 変換サイト (PDF Burger) の URL: <http://pdfburger.com/web-to-pdf>

- 【手順】
- ① 目的の Web ページ(例:ONC のトップ ページ)を開いた後、 [アドレスバー]に表示されている URL

をコピーする

- ② PDF 変換サイト(PDF Burger)を開く
- ③ [URL の入力]欄に①でコピーしていた 目的の Web ページの URL を貼り付けた 後、

[PDF に保存]をクリックして、PDF へ の変換を依頼すると進捗画面を表示する

④ PDF への変換処理が終了すると、 変換された PDF ファイルが表示される

- ⑤ 表示された PDF (例:www.ocn.ne.jp.pdf)にチェック を付けた後、 [ダウンロード]をクリックすると、 […保存しますか?]メッセージを表示
- ⑥ [保存]の▼ → 「名前を付けて保存]と順にクリック して[名前を付けて保存]画面を表示

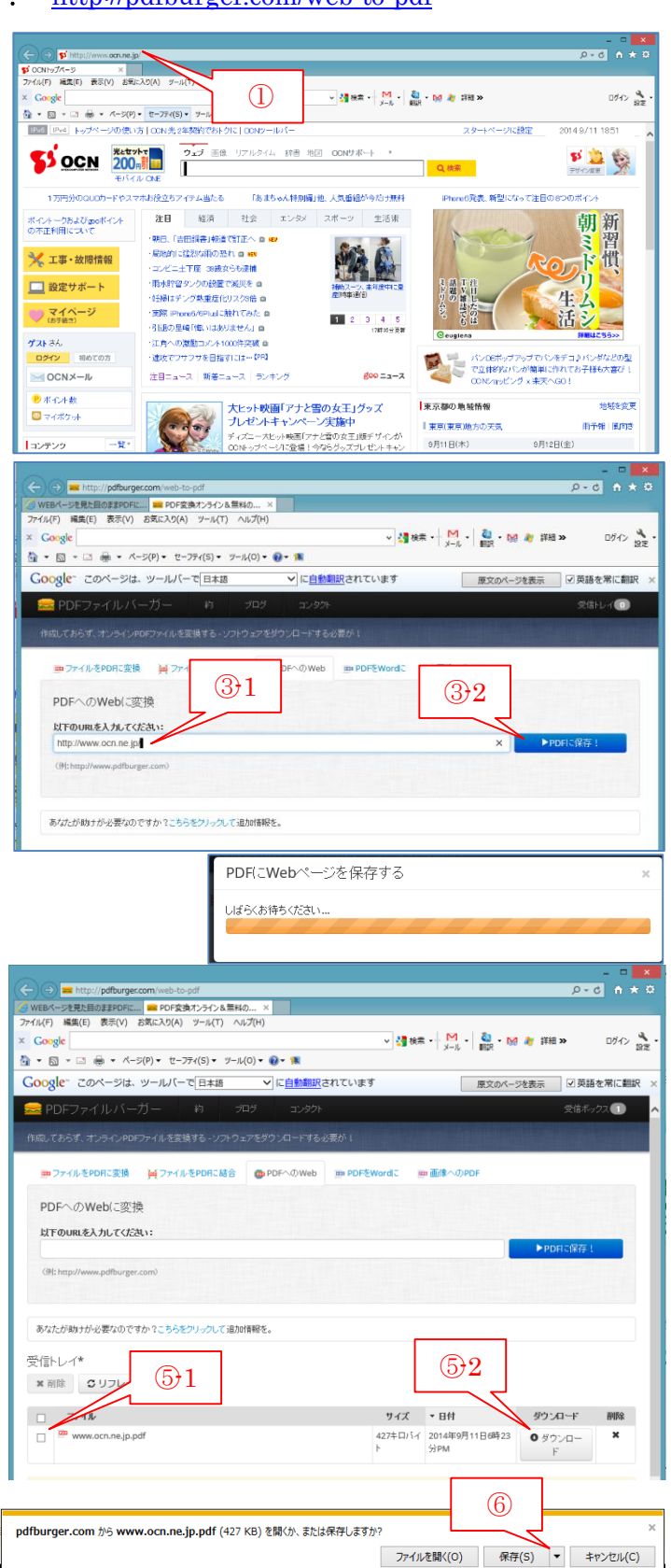

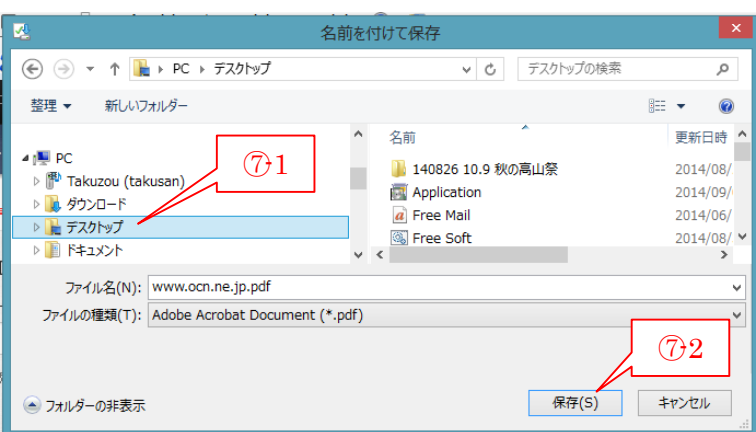

⑦ 必要に応じて、保存先(例:デスク トップ)、ファイル名を設定した後、 [保存] をクリックして保存

【参考】 PDF Burger (<http://pdfburger.com/web-to-pdf>) サイトでの変換結果は下図のとおりであり、 I.E.で表示した Web ページと違いが見いだせなかったので満足できるものと感じた。 また、ネットを介した変換処理時間は 5 秒前後でありストレスは感じなかった。

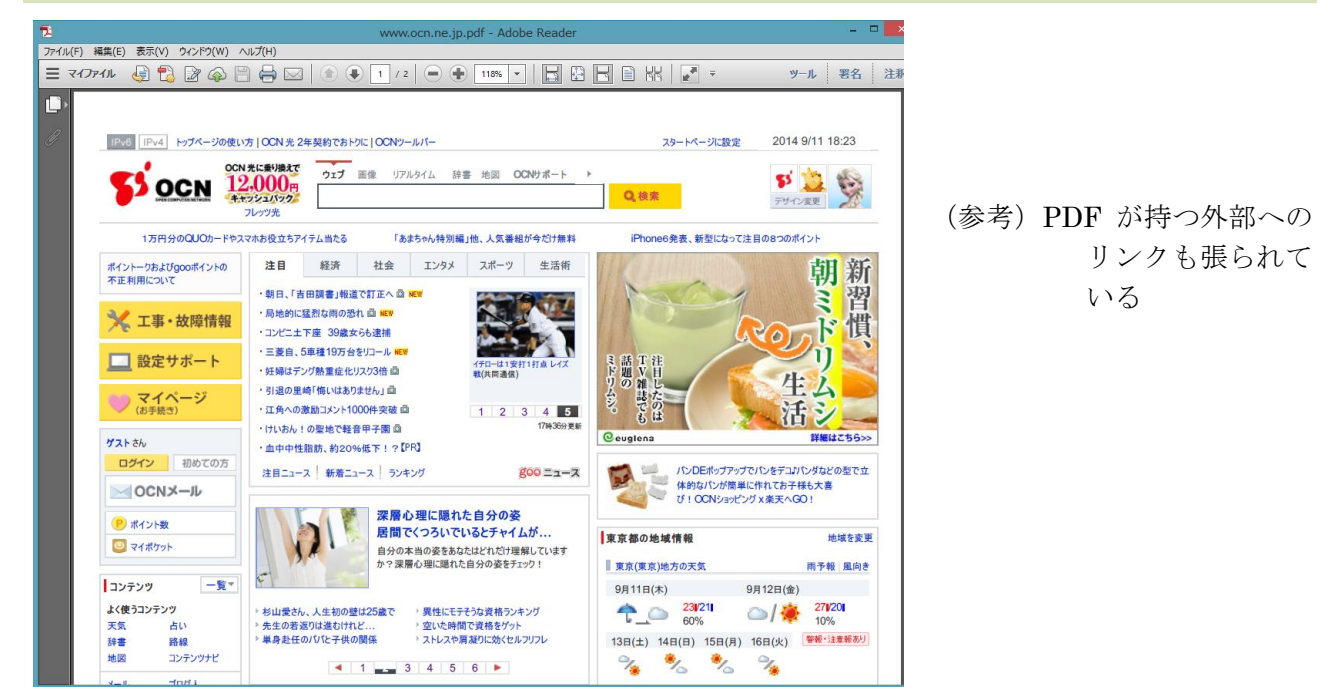

# <span id="page-9-0"></span>5. プリンタ複合機で印刷物をスキャンしてファイルとして保存

家庭用のインクジェットプリンタには、 複合機(プリンタ複合機)と呼ばれるスキャナ機能を内蔵し たものが多い。こうした複合機ではスキャナで読み取ったデータを PDF ファイル(ファイル拡張子 pdf)、 JPEG ファイル(同 jpg)、TIFF ファイル(同 tif)、BITMAP ファイル(同 bmp)等として保存できる。

本来は各メーカ(EPSON、CANON 等)の複合機についた説明すべきであるが、残念ながら手持ちの複 合機は EPSON 製だけなので、ここでは EPSON 製のインクジェット複合機(EP-804A)を用いた手順 について説明する。

## <span id="page-9-1"></span>5.1. 文書類をスキャンして PDF ファイルとして保存

ここでは「140805 サンプル(HDD を整理して高速化).docx」を印刷した文書をスキャナで読み取 り PDF ファイルとして保存する手順を説明する。

【手順】

#### ≪Step 1 保存ファイルの設定≫

① [EPSON Scan]をダブルクリックして起動すると、 [EPSON Scan]画面を表示する

- ② (保存ファイルの設定)をクリックし[保存ファイルの設定] 画面を表示する
- ③ [保存フォルダ]欄の[その他]をクリックしボ タンをオンにした後、 [参照]をクリックし[フォルダの参照]画面を 表示させる
- ④ [デスクトップ]を選択した後、 [OK]をクリックし保存先を設定する
- ⑤ [ファイル名]欄の[文字列]にファイル名(例: 140922 PDF)を入力した後、 [開始番号]を「001」に設定する
- ⑥ [保存形式]欄の[形式]の▼でメニューを表示 させて、「PDF(\*.pdf)」を選択し[OK]をクリ ックすると、 [保存ファイルの設定]画面を閉じ [EPSON
	- Scan] 画面に戻る
- ≪Step 2 スキャン条件の設定とプレビュー≫
- ① [原稿種]欄の▼をクリックし表示させたメニューから、原稿の種類(例: 書類)を選択して、「EPSON Scan]画面に戻る
	- (補足)PDF ファイルを生成する場合は、「雑誌」、「新聞」、「書類」か ら選択か? 画像(写真、イラスト等)を DFP ファイルとして保存するこ
		- ともできる

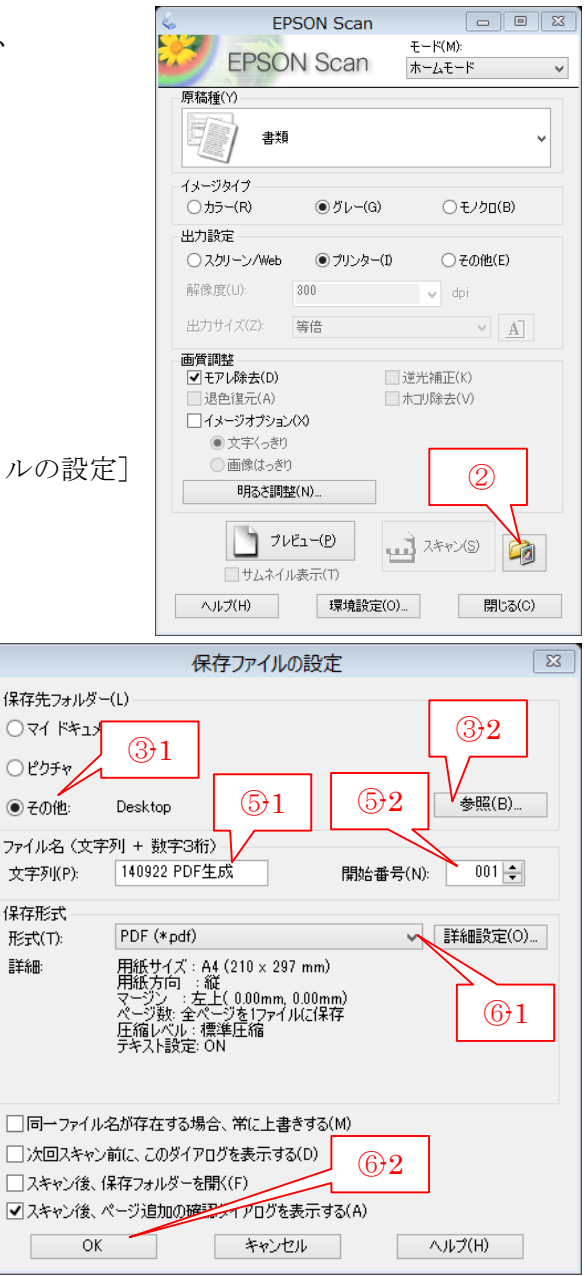

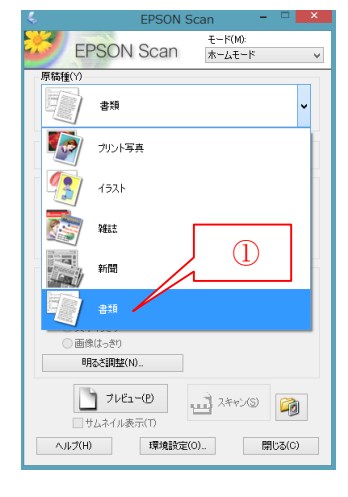

- ② [イメージタイプ]欄から、印刷時の色モード(例:カラー) を選択する
	- (補足)「カラー」は 24bit カラー(1677 万色)、「グレー」は 8bit (256 諧調) のグレー、「モノクロ」は白黒の 2 値
- ③ [出力設定]欄から、印刷時の解像度(例:プリンター)を選 択する
	- (補足)「スクリーン/Web」は 96bpi、「プリンタ」は 300bpi、 「その他」は任意の解像度を設定
- ④ 原稿の 1 ページ目をスキャナにセットする
- ⑤ (プレビュー)をクリックするとスキャンを 開始し、 スキャンが終わると、[プレビュー]画面を表示 しスキャン画像を表示する
- ⑥ 必要に応じて、[スキャン]画面内にマウスを移 動しポインタを + に変化させた後、 取り込む範囲を左上から右下へ斜めにドラッ グして点線の四角形で囲んで指定する

### ≪Step 3 スキャン≫

- ⑦ (スキャン)をクリックしスキャンを開始さ せると、進行状況が表示される。 スキャンが終わると[ページ追加の確認]画面 を表示する
- ⑧ 残りの原稿がある場合は、 [ページの追加]をクリックし「EPSON Scan] 画面に戻るので、次の原稿をセットして⑦に進む

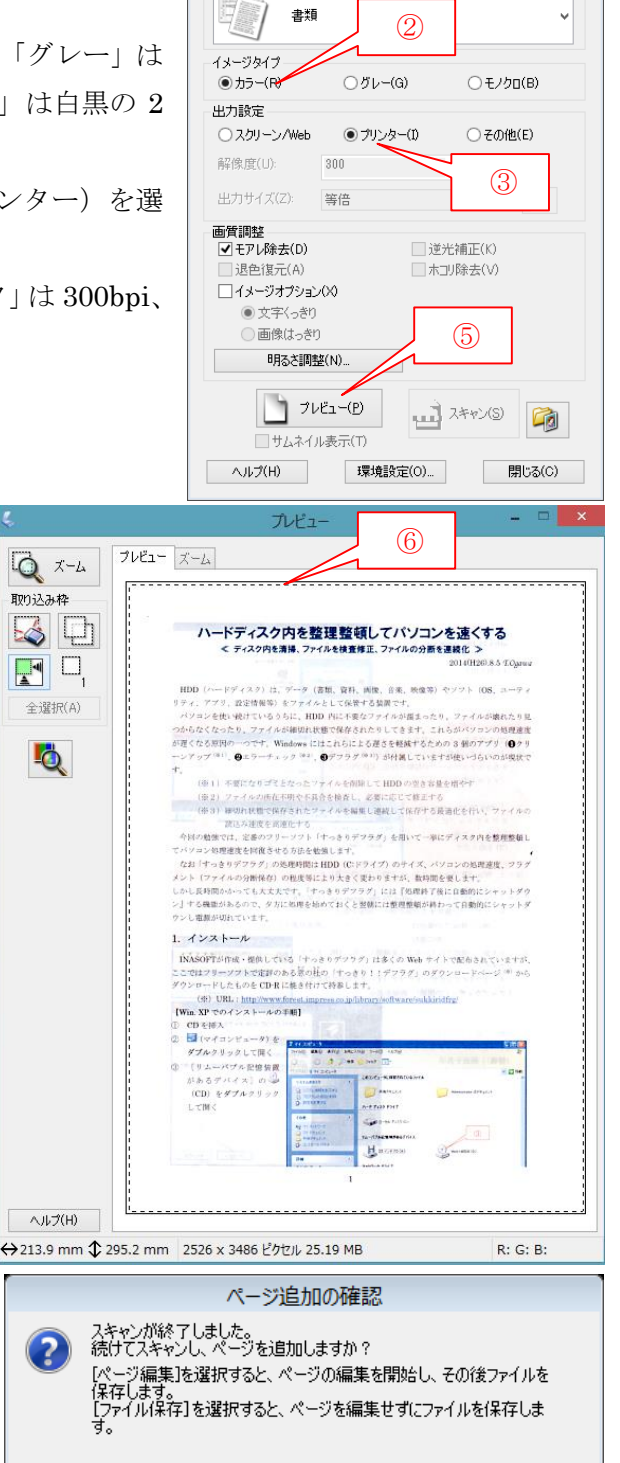

EPSON Scan

**EPSON Scan** 

原稿種(Y)

 $\boxed{\blacksquare \blacksquare \blacksquare \boxtimes \blacksquare}$ 

 $E - F(M)$ 

ホームモード

⑧ ⑨

ファイル保存(S)

ページ編集(E)

│ ページ追加(<u>A</u>)

⑨ すべての原稿をスキャンして残りの原稿がなくなった場合は、 「ページ編集] あタリックし「ページ編集]画面に進む

⑩ 必要に応じて、画面の回転や画面の並べ替えを 行った後、

[OK]をクリックすると、PDF ファイルの保 存を開始して進行画面を表示する

⑪ 保存が終わると、進行画面を閉じるので、 [EPSON Scan]画面を閉じて処理を終わる

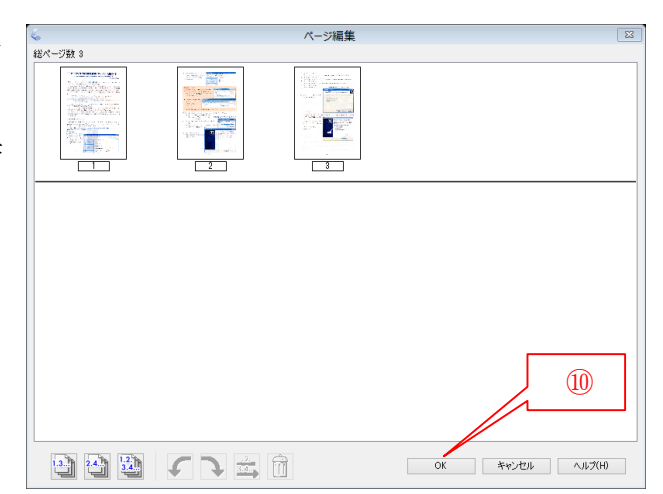

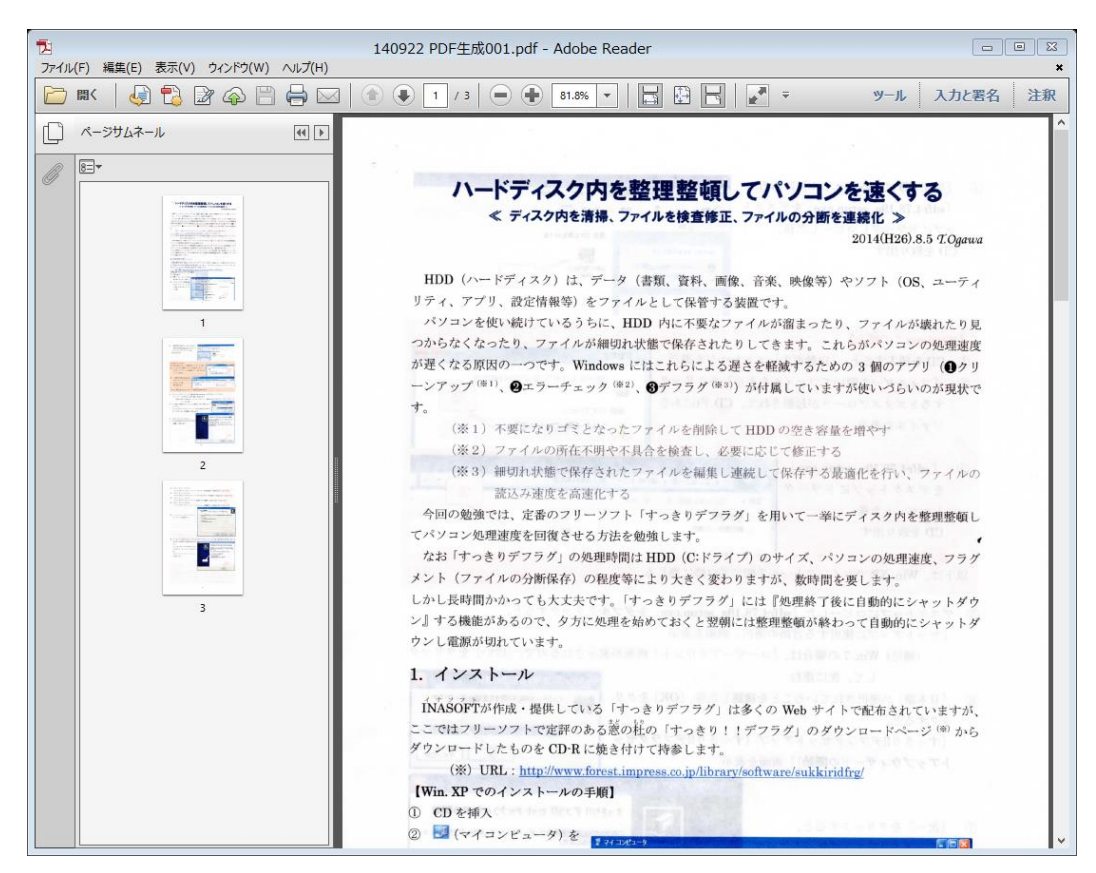

# <span id="page-12-0"></span>5.2. 画像類をスキャンして画像ファイルとして保存(参考)

プリンタ複合機では画像類(写真、イラスト等)をスキャナで読み取ったデータを画像形式ファイル (JPEG、BITMAP、GIF、TIFF 等)として保存することもできる。

ここではこの勉強会のテーマの「PDF 化」とは離れるが、印刷された写真をスキャンし、画像ファイ ル(例:JPEG)として保存する手順について説明する。

【手順】

### ≪Step 1 保存ファイルの設定≫

① [EPSON Scan]をダブルクリックして起動すると、[EPSON Scan]画面を表示する

② (保存ファイルの設定)をクリックすると、[保存ファイルの設定]画面を表示する

- 3 [保存フォルダ]欄の [その他] をクリックし、 ボタンをオンにした後、 [参照]をクリックし[フォルダの参照]画面を 表示する
- ④ [デスクトップ]を選択した後、 [OK]をクリックし保存先を指定する
- ⑤ [ファイル名]欄の[文字列]にファイル名(例: 140924 蝶の写真)を入力した後、 [開始番号]を「001」に設定する
- ⑥ [保存形式]欄の[形式]の▼でメニューを表示 させ「JPEG(\*.jpg)」を選択した後、[OK]を クリックすると、

「保存ファイルの設定]画面を閉じ「EPSON Scan]画面に戻る

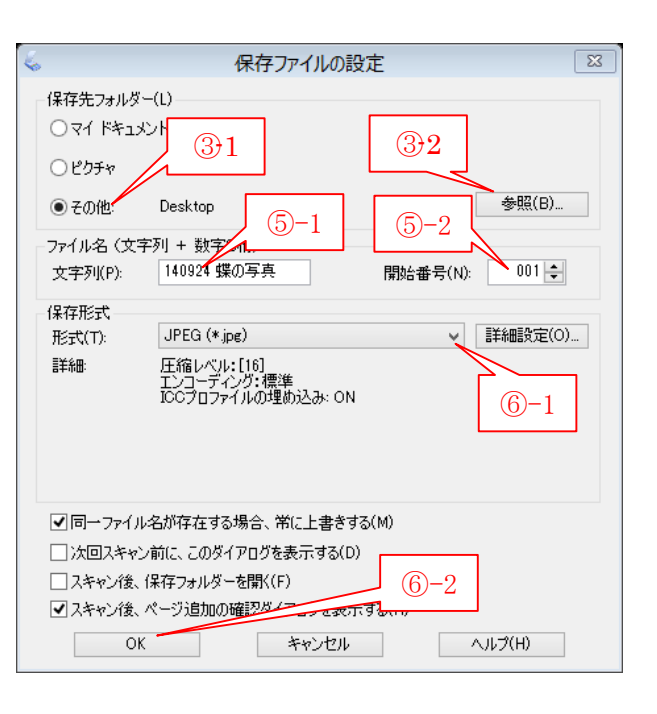

(参考)静止画像の主な保存形式(ファイル形式)は次のとおりである

- > JPEG (Joint Photographic Experts Group) : JPG とも言い IOS で規格化した。 デジカメ  $B - 2B - 2C$ の記録方式として利用されている。画像を 8×8 画素のブロックに分割し、ブロック単位で 色を抽出・変換して非可逆圧縮(1/10~1/100)を行ってファイルサイズを縮小する。画像 を保存するたびに再圧縮がかかり画質が次第に劣化し元には戻せない。
- > hpternal apd (Bit Map、): BM Pとも言い Windows 標準の画像ファイル形式である。 1 画素単位に 1 個の色情報(1bit:白黒、4bit:16 色、8bit:256 色、24bit:16,777,216 色) を対応させた画像ファイル形式であり、基本的には非圧縮のためファイル容量が大きい。
- > TIFF (Tagged Image File Format) : 1 画素毎に 16,777,216 色 (RBG3 色×256 諧調) を 非圧縮で格納するためファイルサイズが非常に大きいが、画質の劣化が少ない。 OS (Win./Mac.) やデジタル機器(デジカメ、スキャナ等)で方式が異なるので画像の先 頭にタグ(識別情報)を付加する。複数の画像(ページ)を1個の TIFF ファイル (Multi Page ファイル)に格納することもできる。
- **≻ ĞIF**(Ő<u>raphic Interchange Format</u>): 米コンピュサーブ社が開発したビットマップ系の画 像ファイル形式で 1 画素に 8bit を(256 色カラー)を対応させ、可逆圧縮できる。

### ≪Step 2 スキャン条件の設定とプレビュー≫

① [原稿種]欄の▼をクリックし表示させたメニューから、原稿の種類(例: 写真)を選択して、[EPSON Scan]画面に戻る

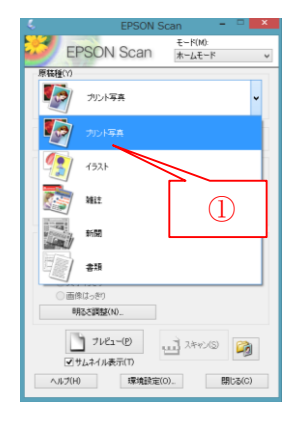

- ② [イメージタイプ]欄から、印刷時の色モード(例:カラー) を選択する
- ③ [出力設定]欄から、印刷時の解像度(例:その他)を選択す ると[解像度]の設定が有効になるので、

[解像度]の▼をクリックし解像度メニューを表示させる

- ④ 解像度メニューから目的の解像度(例:1200bpi)を選択する と、「解像度]欄に選択した解像度が設定される (私見)今回 1200bpi を設定したが、600bpi 以下でも OK
- ⑤ 必要に応じて、[画質調整]欄の[モレア除去]、[逆行補正]、 [退色復元]、[ホコリ除去]、[明るさ調整]の調整を行う
- ⑥ 写真をスキャナにセットする

だと思う

- ⑦ (プレビュー)をクリックするとスキャンを開 始し、 スキャンが終わると「プレビュー]画面を表示し スキャン画像を表示する
- 8 必要に応じて、い(右回り)、 ii (左右反転)を クリックして写真の向きを修正する
- ⑨ [スキャン]画面内にマウスを移動しポインタを + に変化させた後、 取り込む範囲を左上から右下へ斜めにドラッグ して点線の四角形で囲み指定する
- ① ≪Step 3 スキャン≫
- ② ■(スキャン)をクリックすると、 [保存ファイルの設定]画面を表示
- ③ [OK]をクリックするとスキャンを開始し進行状況を表示する。
- ④ スキャンが終了したら[EPSDON Scan]画面の × をクリックして処理を終わる

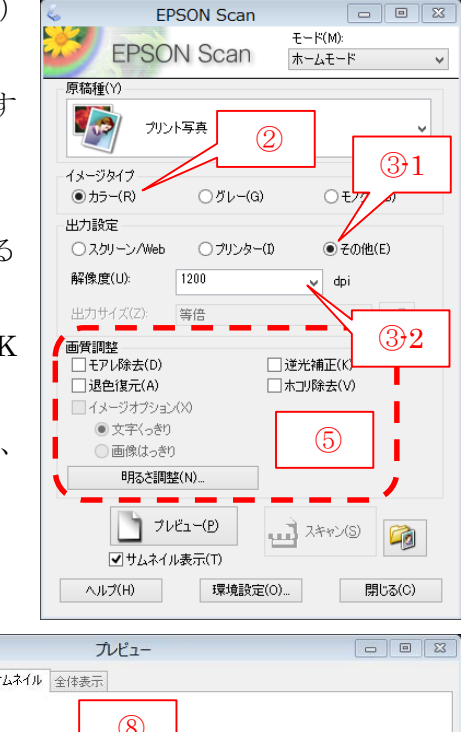

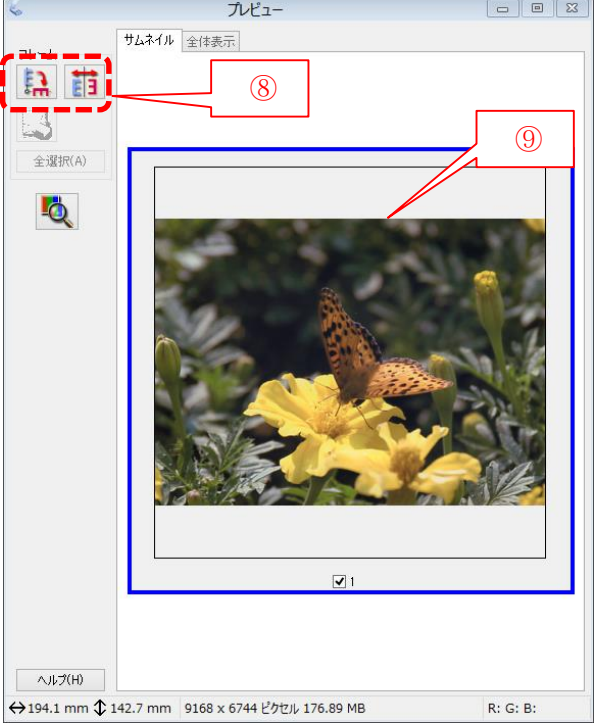

## <span id="page-15-0"></span>【参考資料】PDF の編集と加工(フリーソフト)

早いもので、2011 年 1 月の勉強会「フリーソフト(PDF 作成と編集、加工)」から 4 年近くが過 ぎました。その間に Windows が 7(Ver.NT6.1、2009.10.22 発売)から 8(Ver.NT6.2、2012.10.19 発売)にバージョンアップされ、Office が 2010(Ver.14、2010.6.17 発売)から 2013(Ver.15、2013.2.7 発売)にバージョンアップされた。

前回の勉強会では次の 3 本のフリーソフトを使用して PDF の作成、PDF へのテキストその他の挿 入、PDF の編集・加工について勉強しました。

- ① Office から PDF を作成する「CubePDF」 Ver.0.9.3.1β (2010.12.16 公開) Office 2007 以降では不要か?
- ② PDF にテキスト/注釈/図形を挿入する「Foxit J-Reader」 Ver.4.2 (2010.11.9 公開)
- ③ PDF の加工(分割、結合、回転、並べ替え)を行う「PDF Split and Merge basic」 Ver.2.2.1 (2010.11.21 公開)

これらのフリーソフトも 2014(H26).9.22 現在では、次のとおりバージョンアップされているので、 前回の勉強会資料を参考にして最新版をインストールすることをお勧めします。

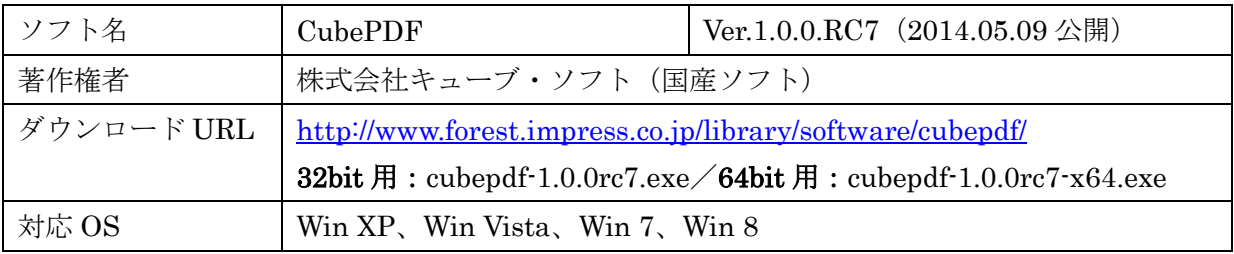

※ ダウンロード時 Norton Internet Security で自動スキャン済

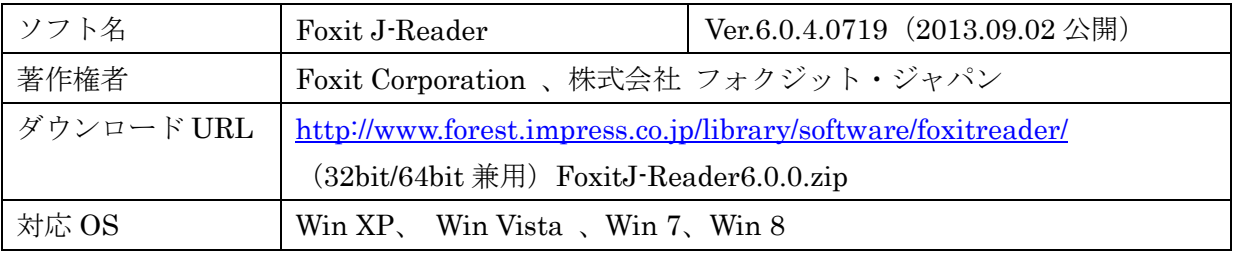

※ Norton Internet Security でカスタムスキャン済

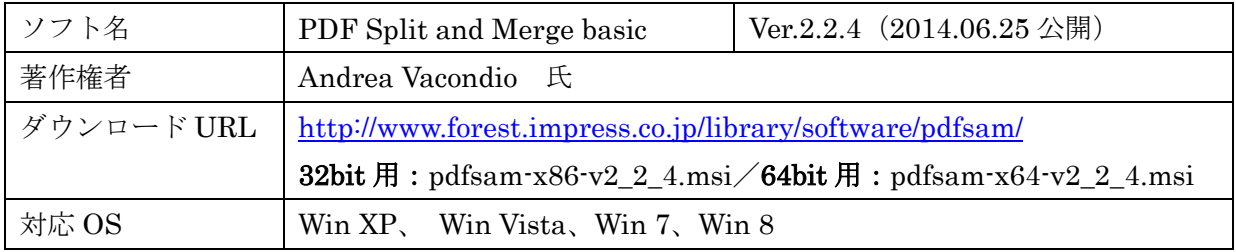

※ ダウンロード時 Norton Internet Security で自動スキャン済